Manuale nuove funzionalità FASTModem

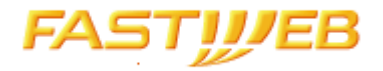

### Manuale nuove funzionalità FASTModem

Grazie a questo manuale potrai usare al meglio le nuove funzionalità del tuo FASTModem

Quali sono le novità?

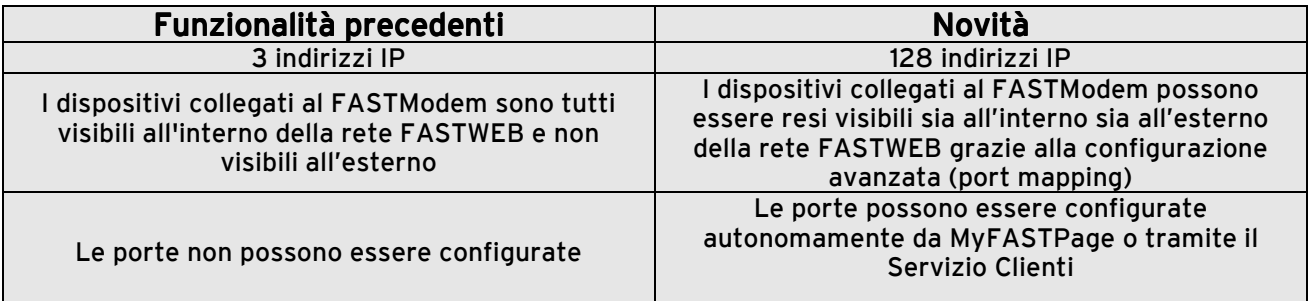

Il funzionamento del tuo FASTModem è simile a quello di un comune router; in più ha già una *configurazione iniziale\** che consente l'utilizzo di tre computer, per navigare e per usare i più noti programmi di file sharing.

È possibile personalizzare la configurazione del FASTModem per usare altri software o dispositivi.

Il nuovo FASTModem utilizza ip di classe 192.168.1.XX.

Per evitare conflitti di funzionamento potrebbe essere necessario scollegare o riconfigurare eventuali apparati (router, access point, etc.) collegati al FASTModem.

Per verificare il corretto funzionamento del FASTModem basta collegare il PC direttamente alle porte ethernet.

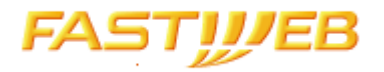

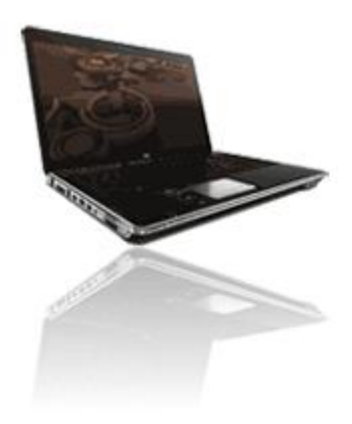

I computer collegati alla centralina FASTWEB non hanno bisogno di alcuna configurazione per la navigazione e assumono un IP progressivo, a partire dall'indirizzo 192.168.1.128 \*

Per l'utilizzo di altri servizi di connessione (condivisione file, scambio dati, etc.), puoi configurare le porte in base agli indirizzi IP delle seguenti tabelle:

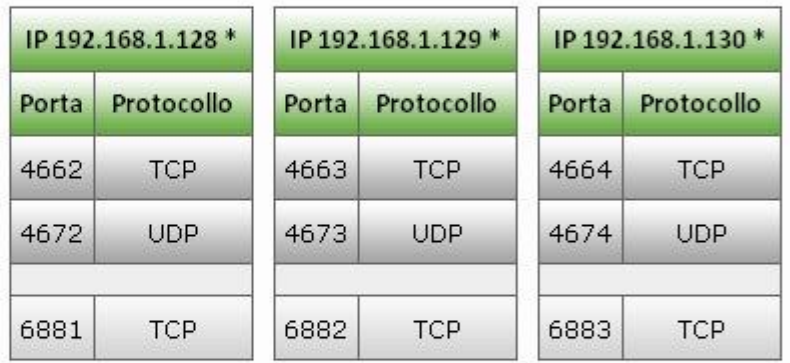

Eventuali altri computer non potranno essere configurati con un numero di porta successivo.

#### \* Vuoi conoscere il tuo indirizzo IP?

Per utenti PC: Per conoscere l'indirizzo IP sul tuo PC dicca su START\ESEGUI, scrivi CMD e premi INVIO. Nella finestra scrivi IPCONFIG ed otterrai l'informazione.

\* La configurazione iniziale non garantisce l'associazione tra le porte configurate e l'indirizzo IP del tuo computer. Ad esempio: è possibile che su un COMPUTER che cambia indirizzo IP sia necessario riconfigurare il client per adeguarlo al nuovo indirizzo assegnato.

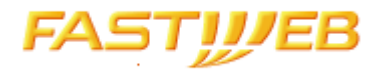

### **PERSONALIZZARE**

Per poter utilizzare servizi quale FTP, SSH, WEBSERVER e la console di gioco XBOX360 è necessario configurare i tuoi dispositivi dalla tua MyFASTPage. Vai alla sezione CONFIGURA PORTE ROUTER del menu SERVIZI PERSONALI

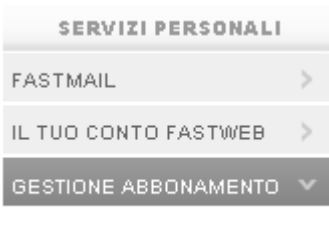

**E CONFIGURA PORTE ROUTER** 

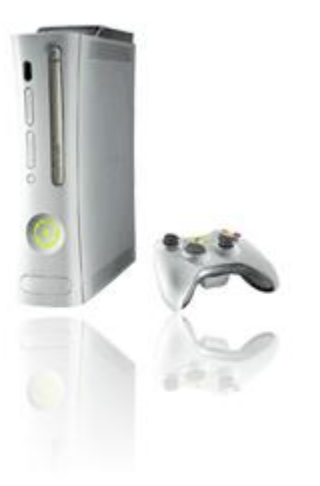

#### Configurazione XBOX

XBOX LIVE utilizza le sequenti porte del router:

 $3074 - 3074$ 

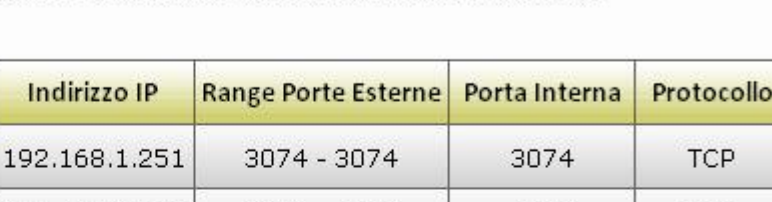

Per poter utilizzare il servizio è necessario configurare la propria console in questo modo:

3074

**UDP** 

Indirizzo IP: 192.168.1.251

192.168.1.251

- Subnet mask della LAN locale: 255.255.255.0
- Default gateway: 192.168.1.254

Sulle console Wii e PS3 non è necessaria alcuna configurazione.

Per configurare questi parametri sulla console, utilizza il manuale presente sulla tua MyFASTPage; segui il percorso

MyFASTPage > Assistenza > Guide e Configurazioni > Console Giochi

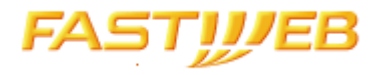

# Configurazione FTP, SSH, WEBSERVER

Per servizi avanzati come FTP, SSH e WEBSERVER configura il<br>dispositivo seguendo lo schema sottostante:

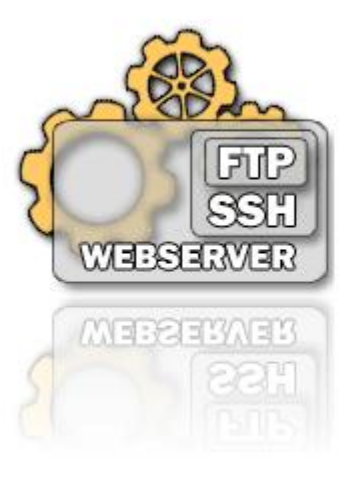

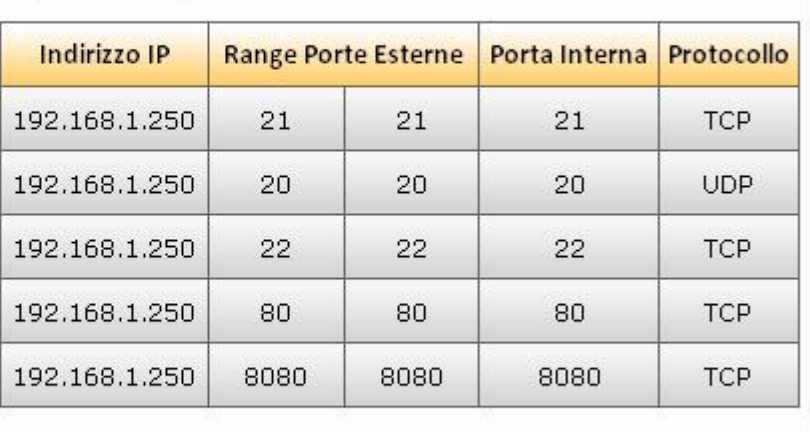

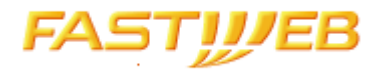

## FUNZIONALITA'

#### **Configurazione Rapida**

Con questa funzionalità è possibile configurare il tuo FASTModem per collegare fino a 6 Computer ai più noti programmi di File Sharing.

Per usare questa funzione:

- è fondamentale che tutti i computer siano collegati e accesi durante la configurazione

- è necessario configurare\* i client P2P su ogni computer con un n° progressivo di porta secondo il seguente schema

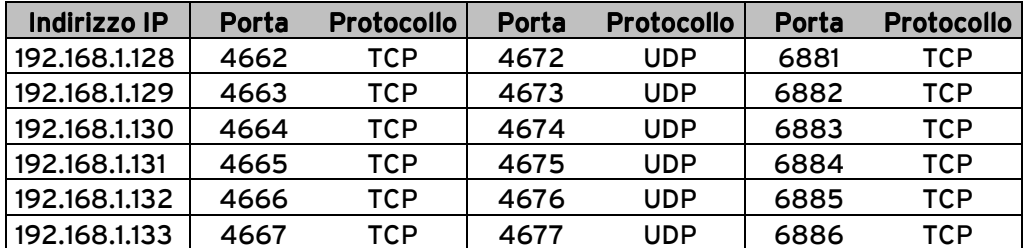

\* per le info su come configurare i vari programmi consulta le guide disponibile sui siti dei produttori del software.

Ti ricordiamo che con la configurazione rapida, tutte le precedenti configurazioni verranno rimosse.

Sarà quindi necessario configurare nuovamente eventuali servizi XBOX LIVE o i Servizi Avanzati.

Non sarà invece necessario riconfigurare i client perché i Computer collegati acquisiranno sempre lo stesso indirizzo IP.

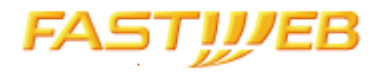

# **Configurazione Manuale**

Sulla tua MyFASTPage è presente un tool che ti permette di gestire le funzionalità avanzate della tua rete.

Il tool non visualizza la configurazione iniziale FASTWEB e ti consente di visualizzare i Computer connessi ad internet, aggiungere,modificare ed eliminare una configurazione delle porte.

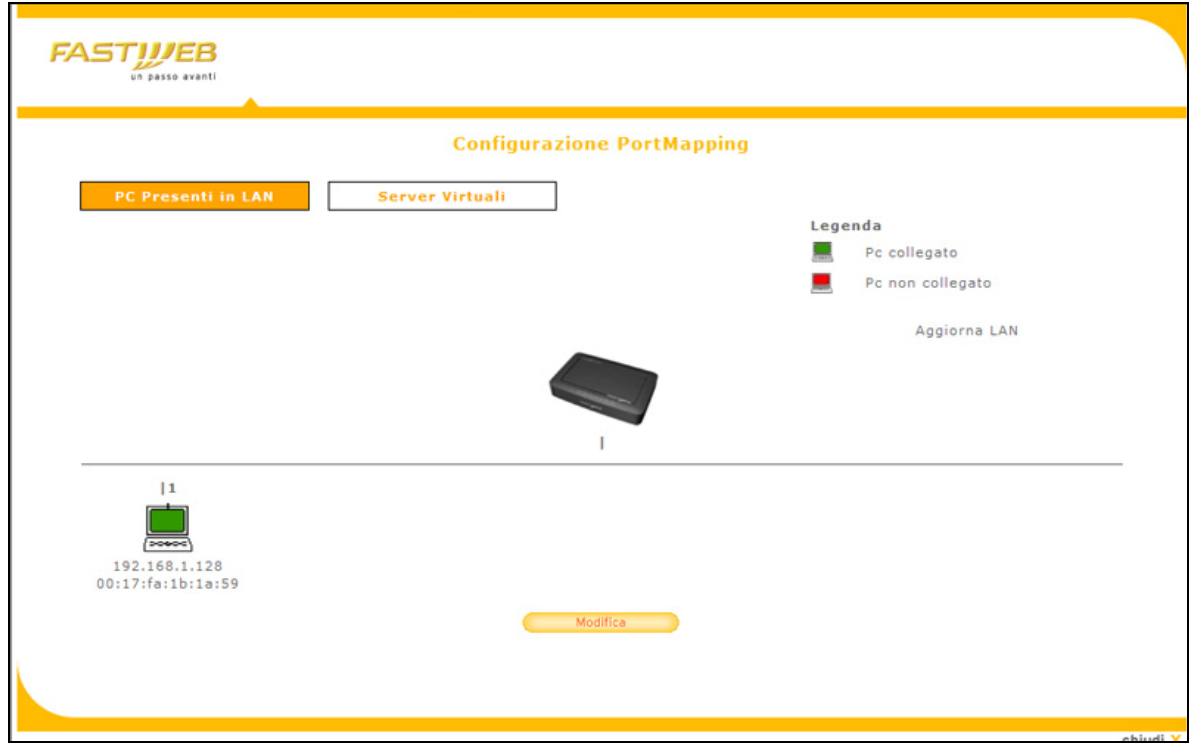

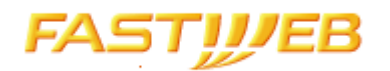

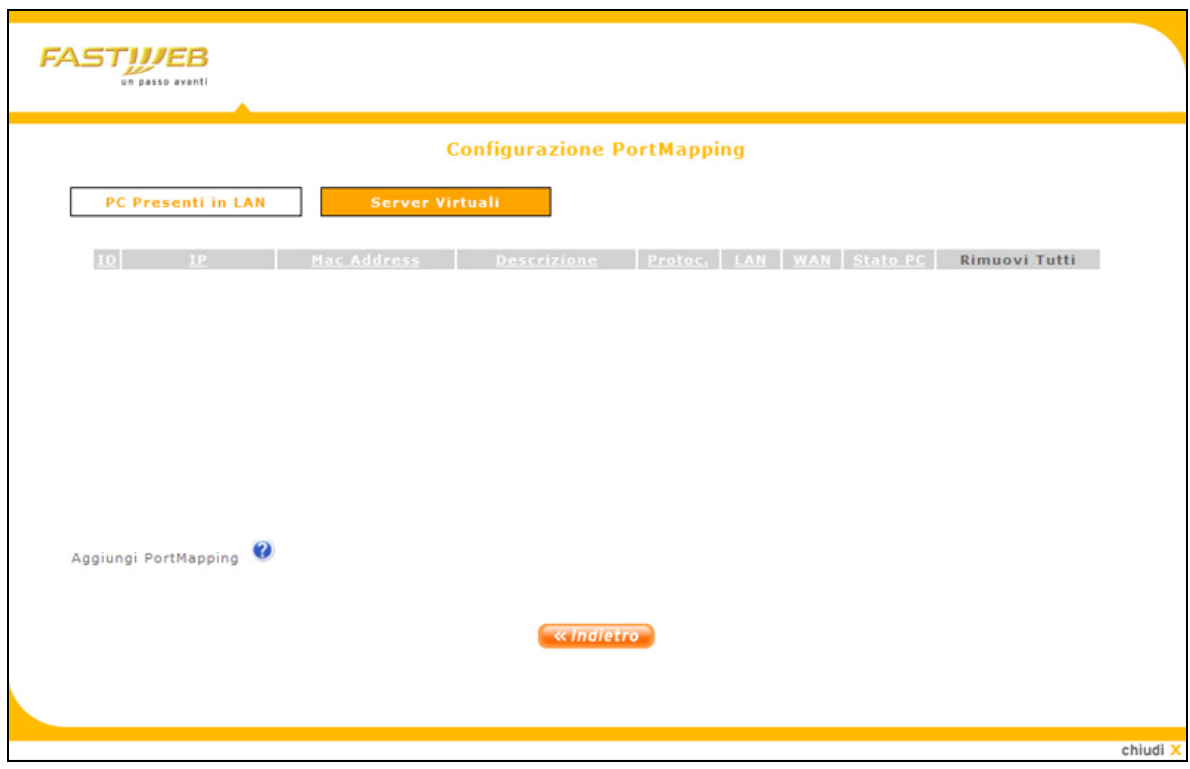

## Aggiunta Configurazione Porte

Seleziona l'indirizzo IP del Computer;

Definisci i parametri necessari alla configurazione porte (Protocollo, Porta Interna e Porta Esterna);

Se lo desideri, puoi specificare (in un campo descrittivo) il nome del COMPUTER (server virtuale) e/o il tipo di configurazione effettuata.

#### Modifica Configurazione Porte

Con questa funzionalità puoi modificare Protocollo, Porte e Descrizione della singola configurazione, mantenendo fisso l'indirizzo IP ed il MAC address associato.

#### Rimuovi Configurazione Porte

Con questa funzionalità puoi eliminare una singola configurazione oppure, tramite "Rimuovi Tutti", eliminare tutte le configurazioni.